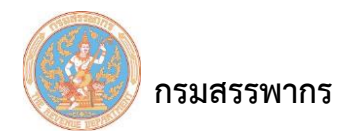

# **การติดตั้งโปรแกรม Java เพื่อใช้งาน** ี สำหรับผู้ใช้งานระบบให้บริการภาษีเงินได้หัก ณ ที่จ่าย สำหรับใช้งานออนไลน์ **(WHT Services System: SVS)**

### **วัตถุประสงค์**

ก่อนการติดตั้ง

ใช้ในกรณีผู้เสียภาษีอากรต้องการจะติดตั้งโปรแกรม Java ที่เครื่องคอมพิวเตอร์เพื่อใช้ในการสร้างไฟล์ยื่น สื่อฯ และเข้ารหัส

## **ขั้นตอนการติดตั้งโปรแกรม Java**

- 1. ตรวจสอบการติดตั้ง Java ที่มีอยู่ในเครื่อง ถ้ามีให้Uninstall ออกก่อน โดยปฏิบัติตามขั้นตอน ดังนี้
	- 1.1 ไปที่ control panel -> Programs and Features

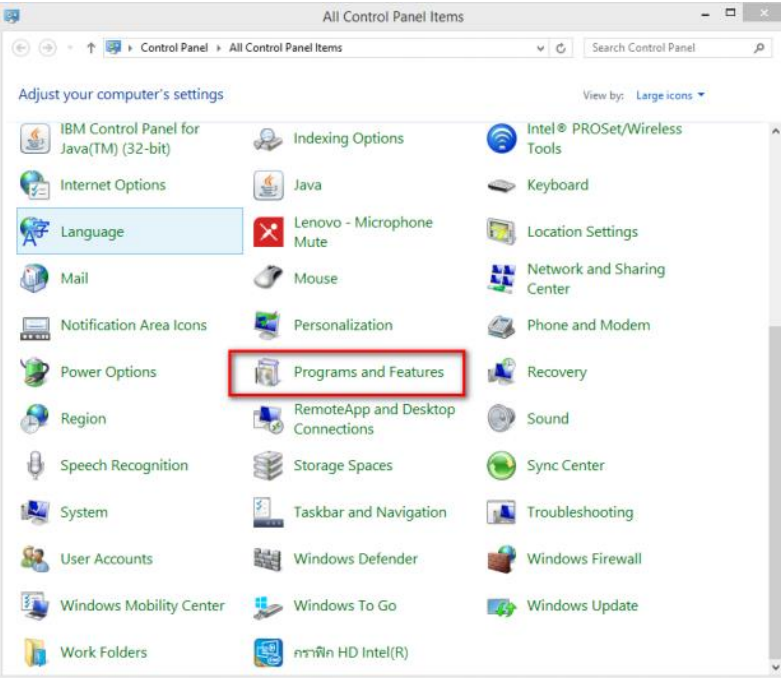

รูปที่ 1 – control panel -> Programs and Features

1.2 ถ้ามี Java ขึ้นมาตามรูป ไม่ว่าจะ version อะไร ก็ Click ขวา แล้ว Uninstall ออกให้หมด

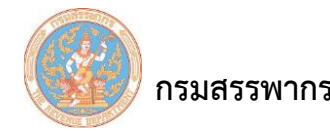

**กรมสรรพากร** ครับ คู่มือการใช้ระบบให้บริการภาษีเงินได้หัก ณ ที่จ่ายสำหรับใช้งานออนไลน์

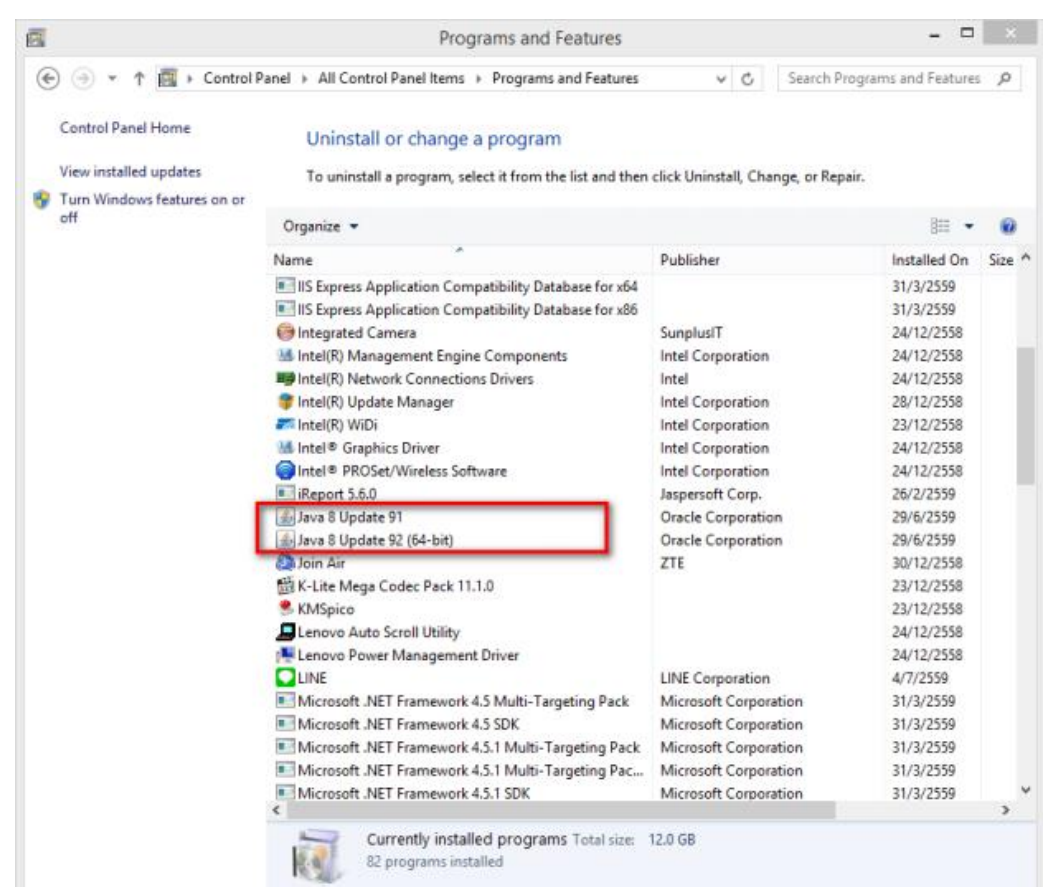

รูปที่ 2 – ถ้ามีโปรแกรม Java ในเครื่อง

2. ขั้นตอนการ Download โปรแกรม Java

2.1 เปิดโปรแกรม Internet Explorer ขึ้นมา ไปที่เว็บไซต์

http://java.com/en/download/help/[index\\_installing](http://java.com/en/download/help/index_installing.xml).xml ระบบจะหา Platform ของเครื่องให้อัตโนมัติ

2.2 กดที่ Download

 **กรมสรรพากร** คู่มือการใช้ระบบให้บริการภาษีเงินได้หัก ณ ที่จ่ายสําหรับใช้งานออนไลน์

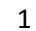

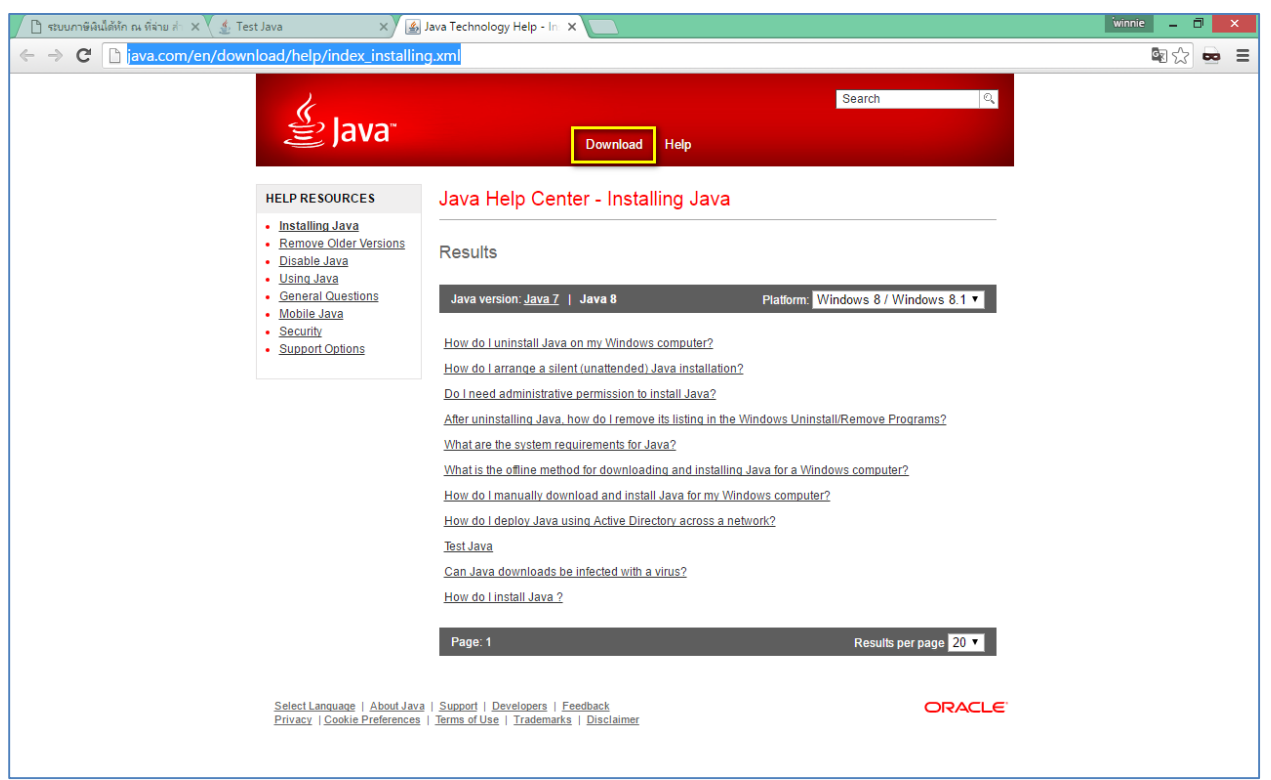

รูปที่ 3 – แสดงตำแหน่งเมนู Download

2.3 กด Agree and Start Free Download

 **กรมสรรพากร** คู่มือการใช้ระบบให้บริการภาษีเงินได้หัก ณ ที่จ่ายสําหรับใช้งานออนไลน์

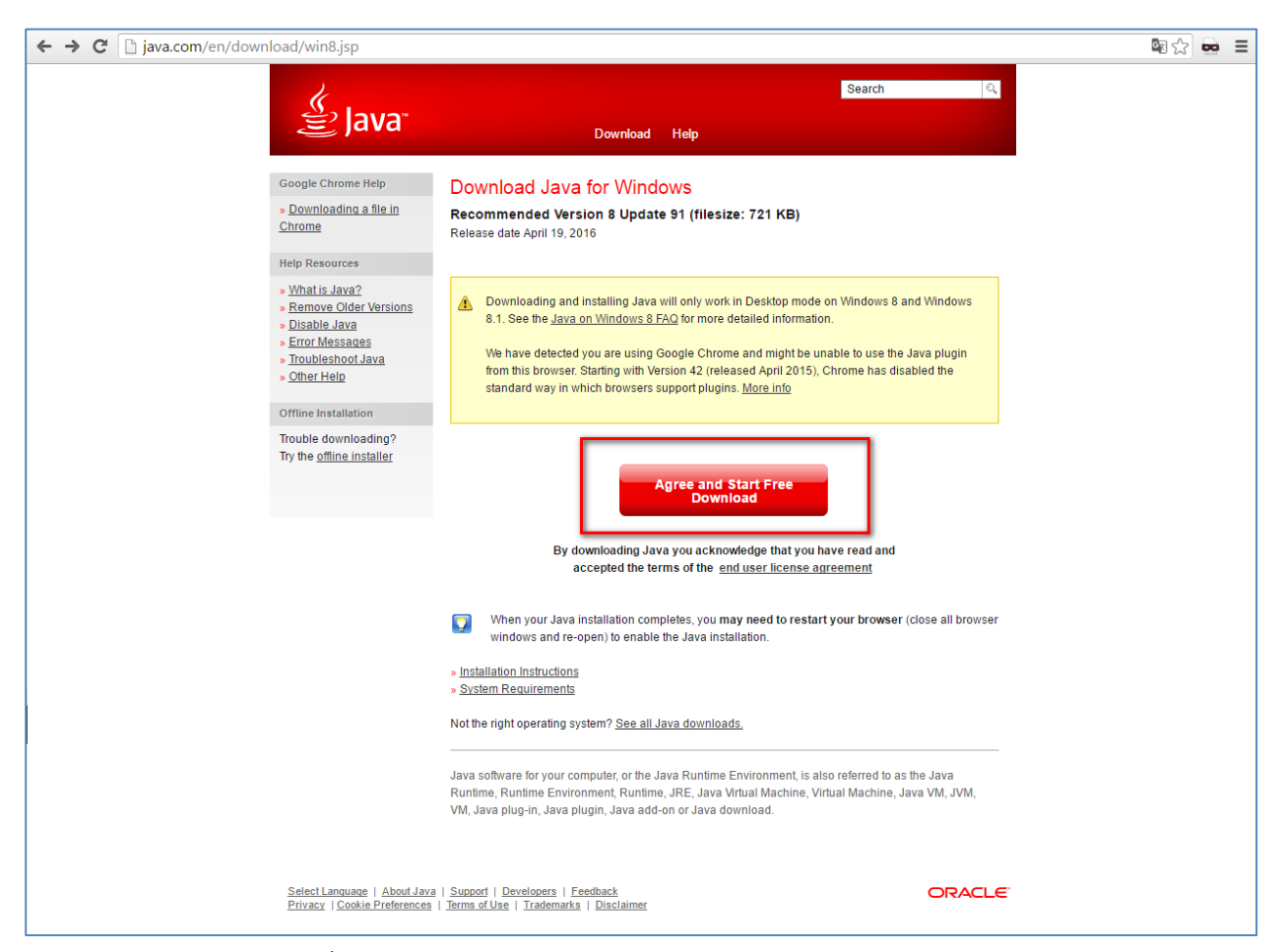

รูปที่ 4 – แสดงตําแหน่งปุ่ม Agree and Start Free Download

- 3. ขั้นตอนการติดตั้งโปรแกรม Java
	- 3.1 ผู้ใช้Double Click เลือกชื่อไฟล์ ที่ Download ไว้
	- 3.2 หน้าจอยืนยันการติดตั้งโปรแกรม กดปุ่ม Run
	- 3.3 หน้าจอเริ่มต้นการติดตั้งโปรแกรม กดปุ่ม Install

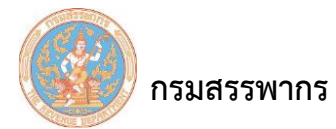

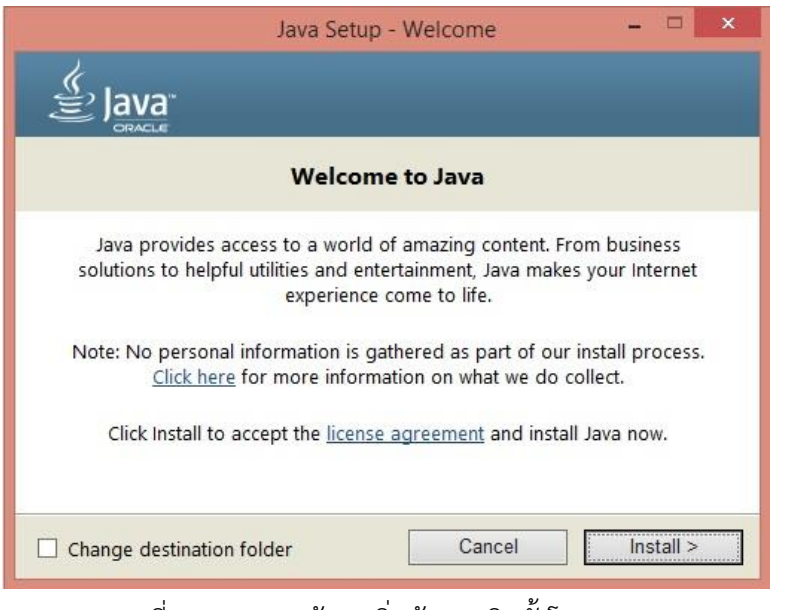

รูปที่ 5 – แสดงหน้าจอเริ่มต้นการติดตั้งโปรแกรม

3.4 กดปุ่ม Next

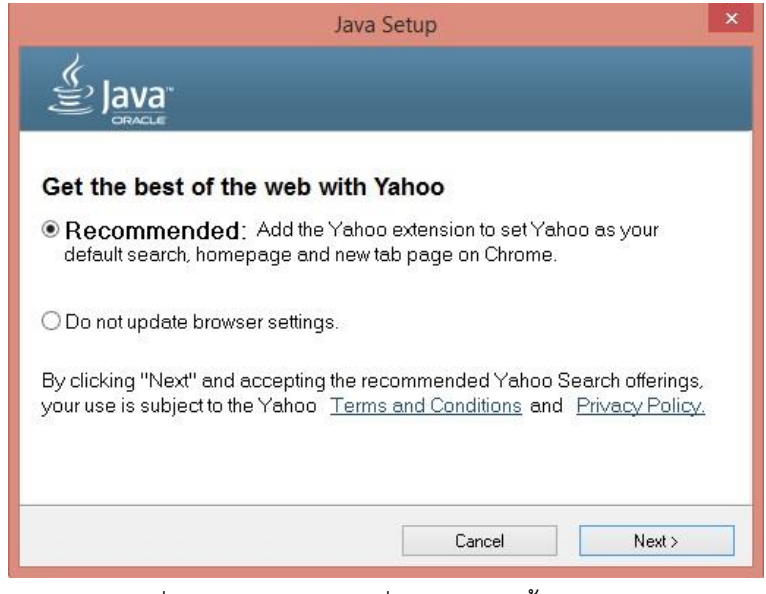

รูปที่ 6 – แสดงหน้าจอเริ่มต้นการติดตั้งโปรแกรม

 **กรมสรรพากร** คู่มือการใช้ระบบให้บริการภาษีเงินได้หัก ณ ที่จ่ายสําหรับใช้งานออนไลน์

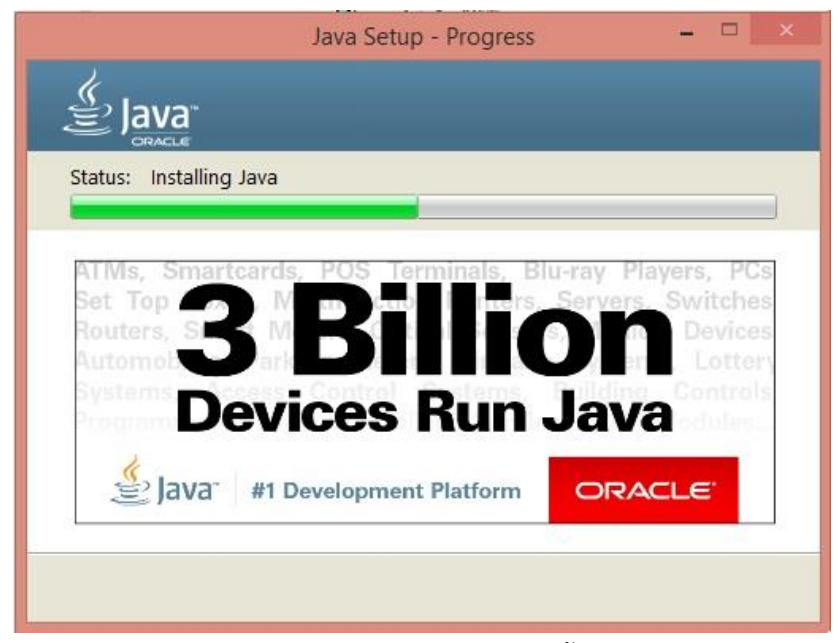

รูปที่ 7 – แสดงหน้าจอเริ่มต้นการติดตั้งโปรแกรม

3.5 ระบบแสดงหน้าจอการติดตั้งโปรแกรมสําเร็จ กดปุ่ม Close

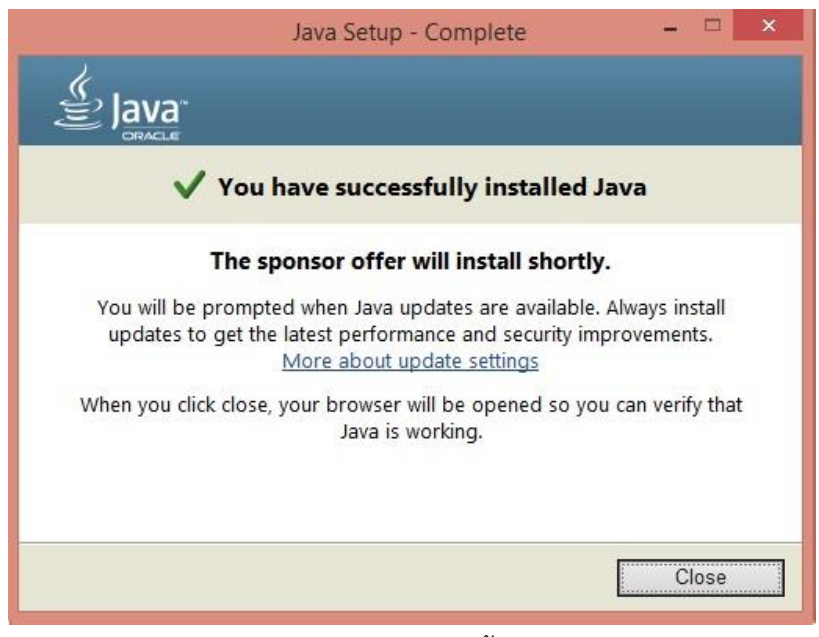

รูปที่ 8 – แสดงหน้าจอการติดตั้งโปรแกรมสําเร็จ

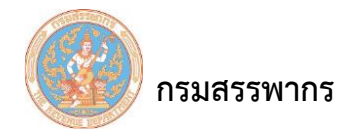

3.6 หลังจากติดตั้งสําเร็จ ระบบจะเปิดลิงค์ใน Browser ตามที่เครื่อง Set Default ให้ ถ้าไม่ใช่

Internet Explorer ให้ Copy ลิงค์ไปเปิดที่ Internet Explorer แทน

3.7 กดปุ่ม Verify Java version

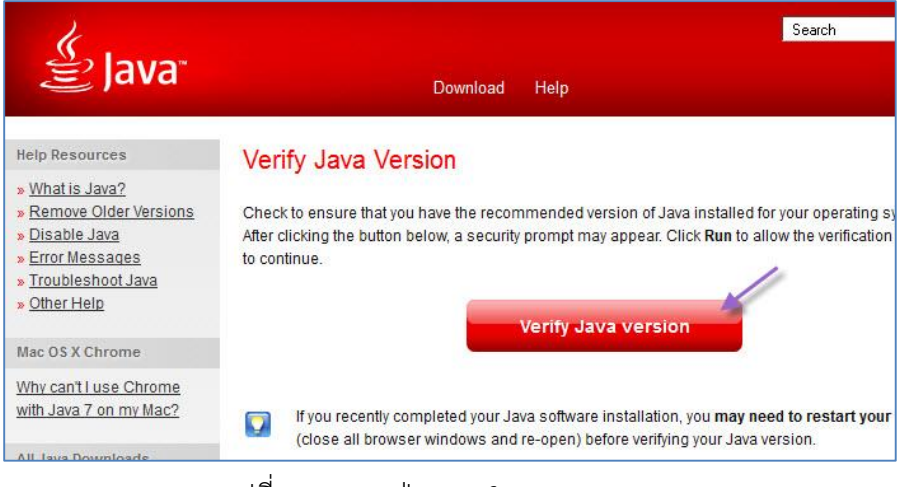

รูปที่ 9 – แสดงปุ่ม Verify Java version

- 4. วิธีเปิดใช้งานโปรแกรม Java บน Internet Explorer
	- 4.1 เปิดโปรแกรม Internet Explorer จากนั้น Click เลือกที่ Tools -> Internet Options
	- 4.2 เลือก Security tab
	- 4.3 เลือก Trusted sites ที่ Security level เลื่อนลงมาต่ําสุด

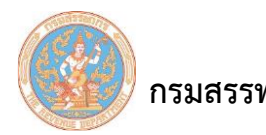

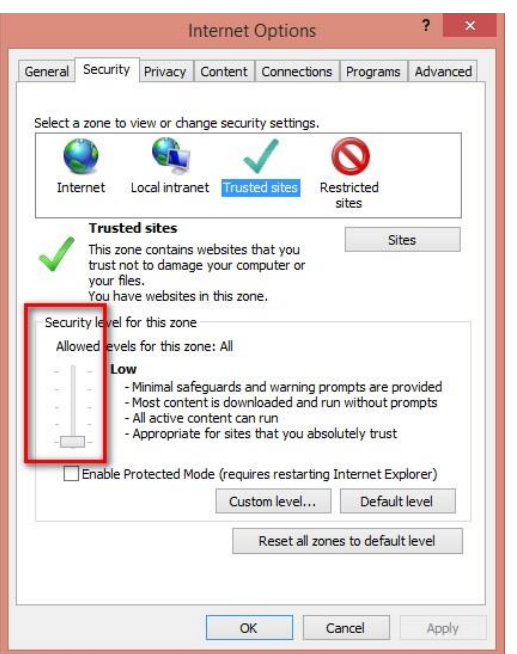

รูปที่ 10 – แสดงตําแหน่ง Security level

4.4 คลิกปุ่ม Custom Level

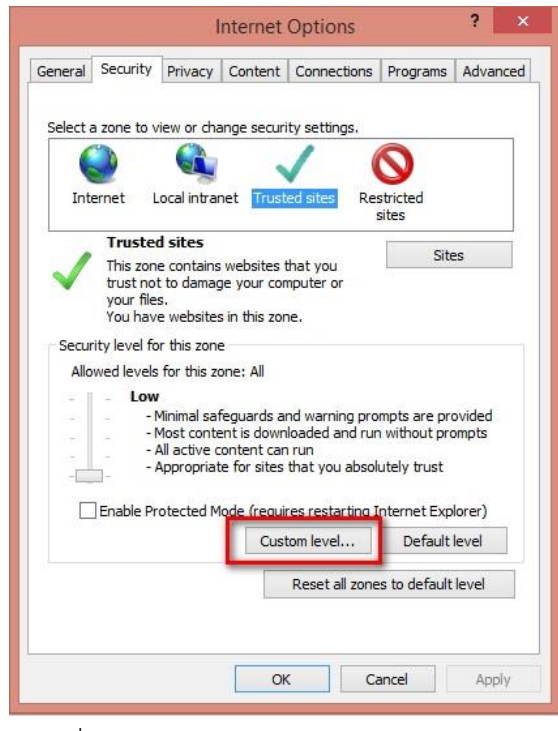

รูปที่ 11 – แสดงตําแหน่งปุ่ม Custom Level

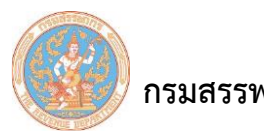

- 4.5 เลื่อนไปที่ Scripting of Java applets
- 4.6 Click เลือก Enable
- 4.7 Click OK เพื่อยืนยันการเลือก

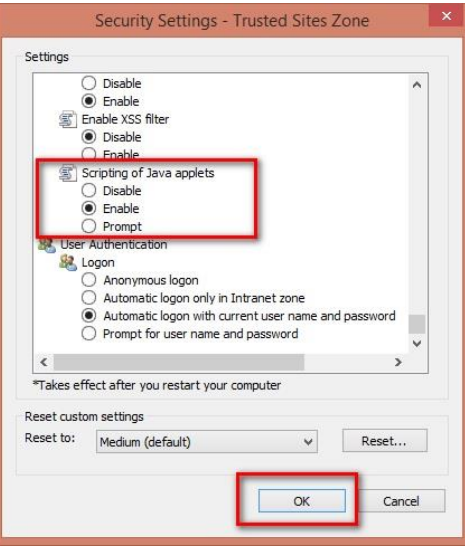

รูปที่ 12 – แสดง Scripting of Java applets

4.8 จากนั้น Click ปุ่ม Sites..

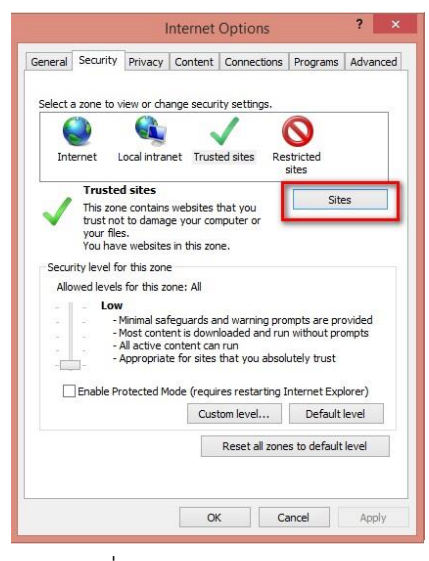

รูปที่ 13 – แสดงปุ่ม Sites..

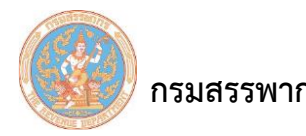

4.9 พิมพ์URL : https://whtsvs.rd.go.th ในช่อง Add this Web site to the zone:

4.10 Click ปุ่ม Add

4.11 Click OK เพื่อยืนยันการบันทึก

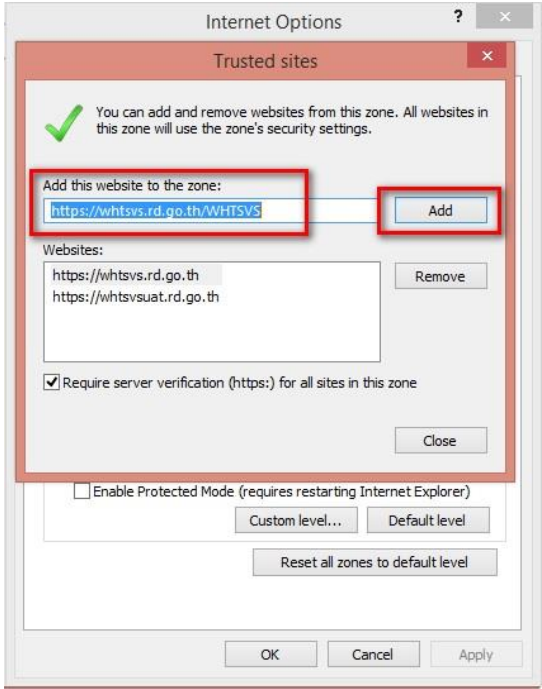

รูปที่ 14 – แสดง Add this Web site to the zone:

- 4.12 ปิดหน้า Internet Explorer ให้หมด
- 5. วิธีการตั้งค่า JAVA Plug-in

5.1 ไปที่ control panel -> JAVA

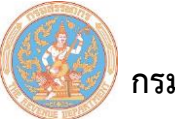

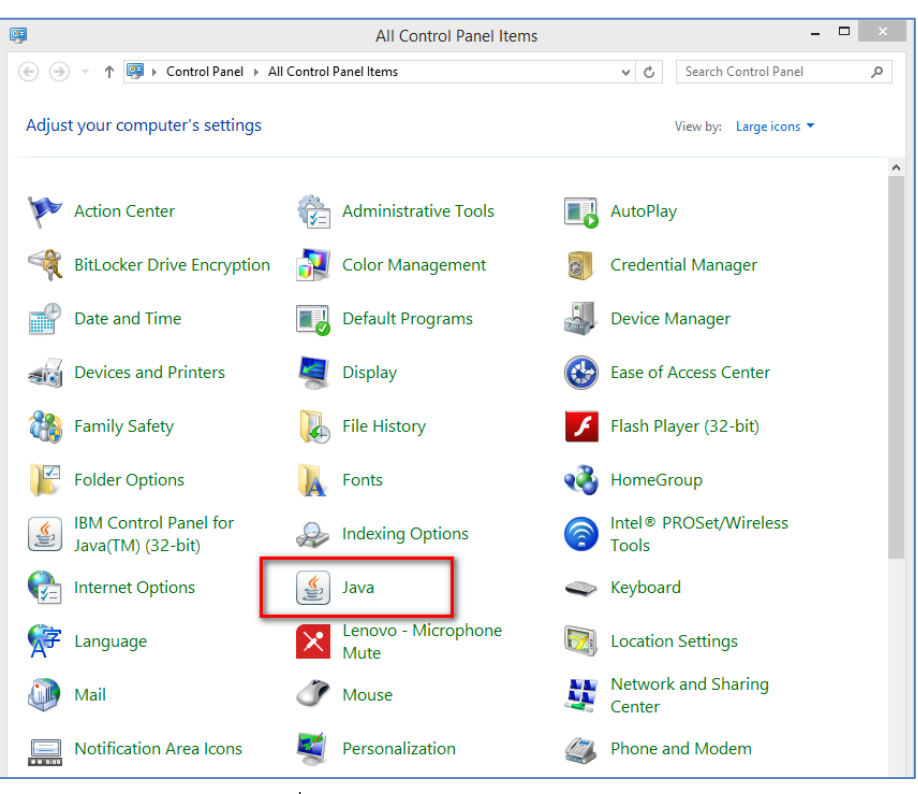

รูปที่ 15 – control panel -> JAVA

- 5.2 ในหน้าจอ Java Control Panel เลือก Security Tab
- 5.3 ปรับ Security Level เป็นโหมดต่ําสุด
- 5.4 กดเลือกปุ่ม Edit Site List…

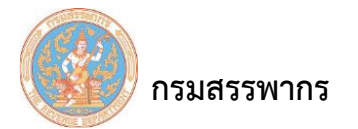

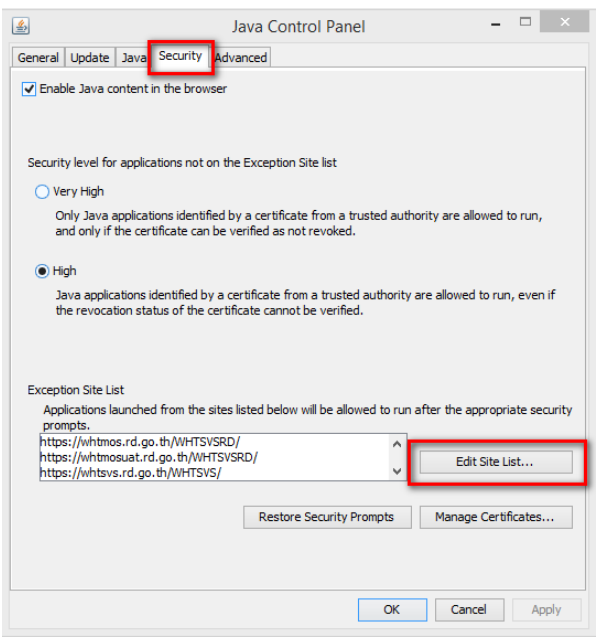

รูปที่ 16 – แสดงปุ่ม Edit Site List…

5.5 ในหน้าจอ Exception site list พิมพ์URL https://whtsvs.rd.go.th/WHTSVS/ ในช่อง

Location

- 5.6 Click ปุ่ม Add
- 5.7 Click OK เสร็จสิ้น

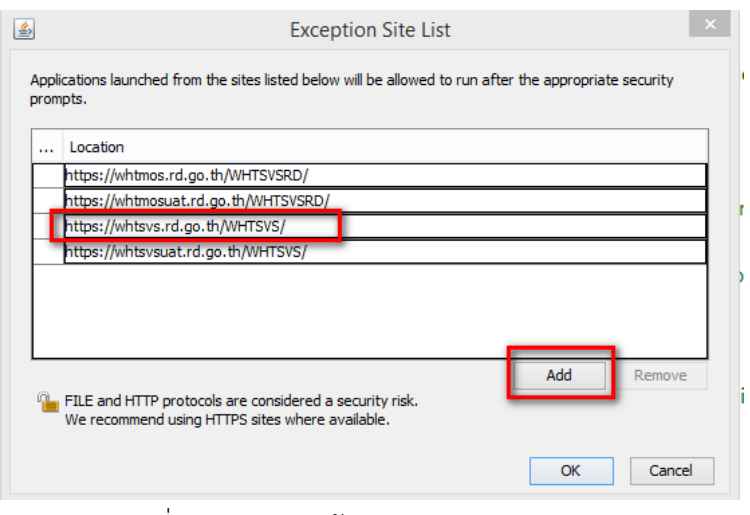

รูปที่ 17 – แสดงหน้าจอ Exception site list

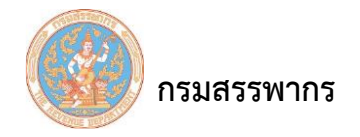

5.8 ในหน้าจอ Java Control Panel เลือก Update tab กดติ๊ก Check for Updates

Automatically ออก

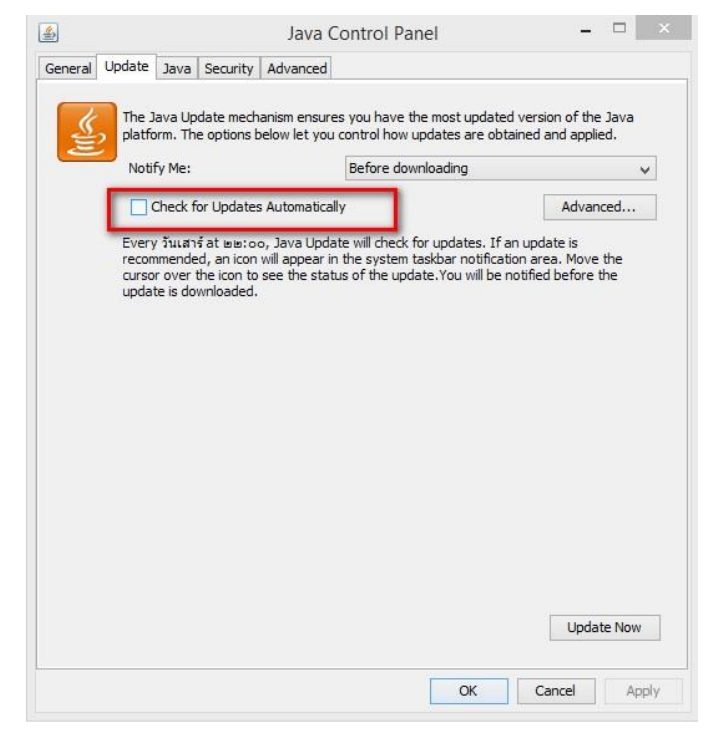

รูปที่ 18 – แสดงหน้าจอ Update tab

5.9 Click ปุ่ม Do Not Check

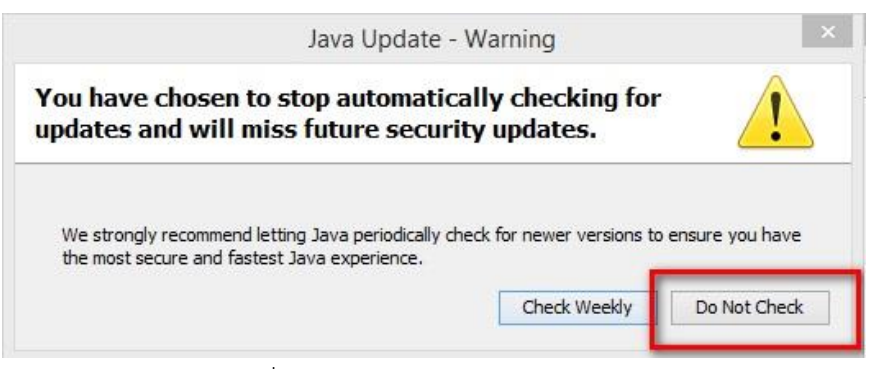

รูปที่ 19 – Click ปุ่ม Do Not Check

- 6. วิธีเปิดใช้งาน Pop-up บน Internet Explorer
	- 6.1 เปิดโปรแกรม Internet Explorer จากนั้น Click เลือกที่ Tools -> Pop-up Blocker

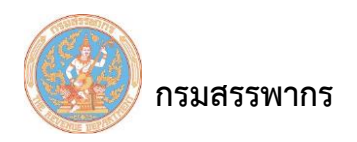

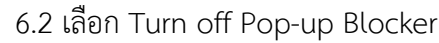

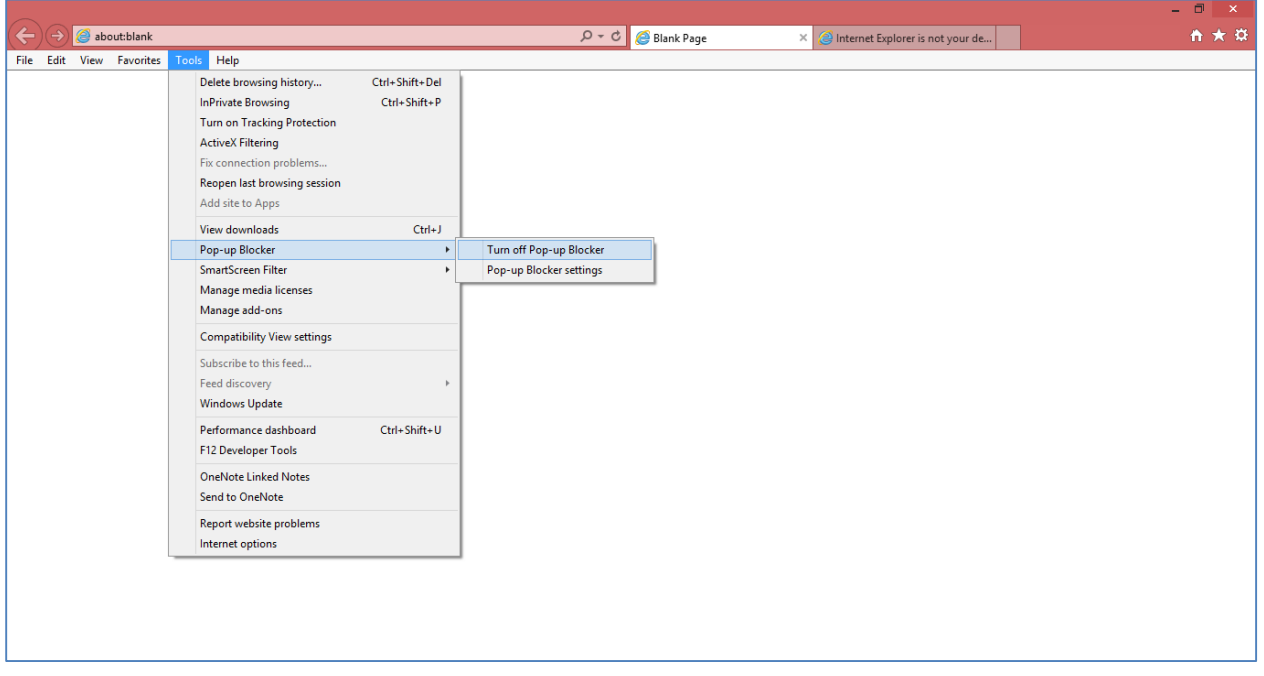

รูปที่ 20 – Turn off Pop-up Blocker

### 6.3 Click ปุ่ม Yes

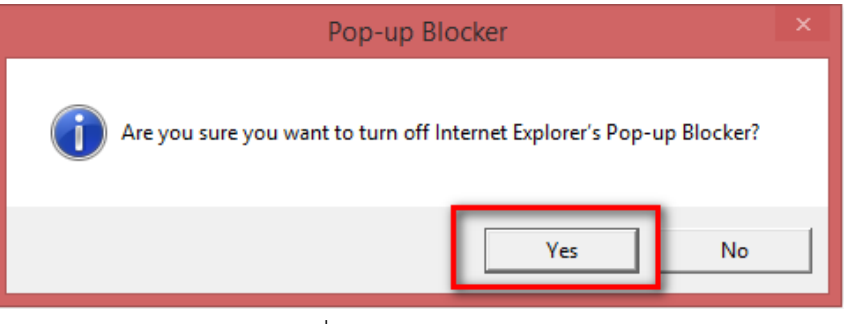

รูปที่ 21 – Click ปุ่ม Yes

6.4 ปิดหน้า Internet Explorer ให้หมด

7. เริ่มต้นใช้งานระบบ

7.1 ในกรณีที่เข้าระบบแล้วเกิดหน้าจอ Security Warning ขึ้นมาตามภาพ คลิกที่ปุ่ม Continue

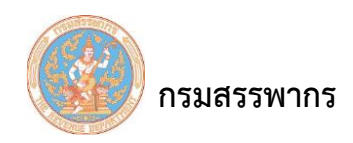

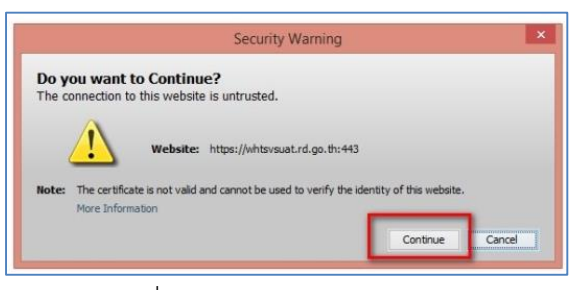

รูปที่ 22 – Click ปุ่ม Continue

7.2 ในกรณีที่เกิดหน้าจอ Security Warning ขึ้นมาตามภาพ ให้ติ๊กที่ช่อง I accept the risk and want to run this application แล้ว Click ปุ่ม Run

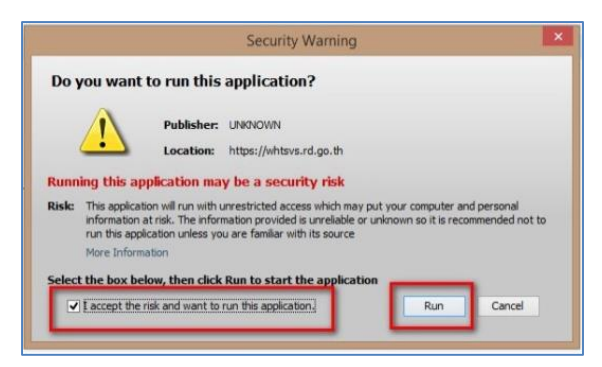

รูปที่ 23 – ติ๊กที่ช่อง I accept the risk and want to run this application แล้ว Click ปุ่ม Run

### *หมายเหตุ* :

- 1. เมนูที่กําหนด อาจจะมีการเปลี่ยนแปลงตามเวอร์ชั่นของ Internet Explorer
- 2. เวอร์ชั่น Java ที่สามารถใช้งานระบบได้ ตั้งแต่เวอร์ชั่น 1.6.0\_24 ขึ้นไป